# Программа диагностическая<br>СКАНИМАТИИ

*Руководство пользователя.* 

# Содержание

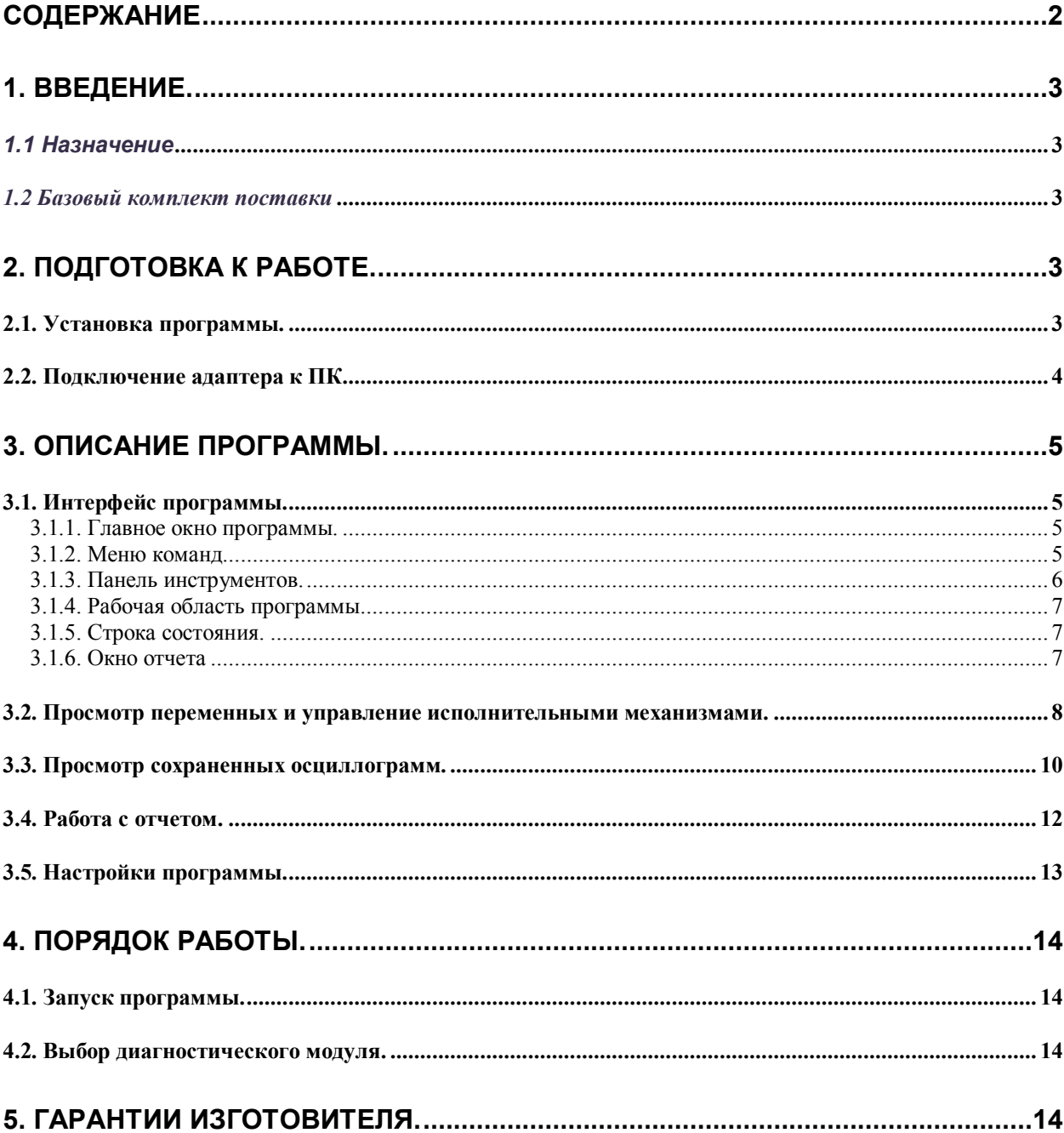

# **1. ВВЕДЕНИЕ.**

## *1.1 Назначение*

Программа ''СКАНМАТИК'' (программа) предназначена для диагностики электронных систем и блоков управления (ЭБУ) автомобилей. Программа используется для проведения технического обслуживания и ремонта автомобилей на станциях технического обслуживания, автосервисах, владельцем автомобиля при наличии персонального компьютера (ПК), совместимого с IBM PC, использующего операционную систему Windows.

Программа ''СКАНМАТИК'' имеет модульную структуру, состоящую из нескольких диагностических модулей, покрывающих функции диагностики различных марок автомобилей.

#### *1.2 Базовый комплект поставки*

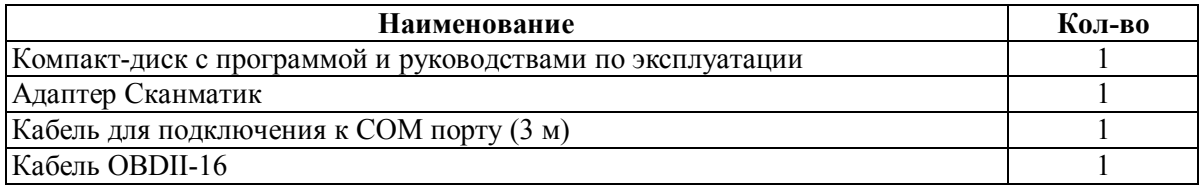

Отдельно поставляется:

- кабель **ВАЗ-12** для подключения к 12-ти контактным разъемам ВАЗ, Daewoo, Sens;
- кабель **ГАЗ-12** для подключения к 12-ти контактным разъемам ГАЗ и УАЗ;
- кабель **ГАЗ-АБС** для подключения к системе АБС Bosch 5.3 автомобилей ГАЗ;
- кабель **Универсал-К** для подключения к системам ABS и Airbag на а/м Daewoo/Chevrolet;
- **USB-COM конвертер** для подключения к компьютеру через USB-порт.

# **2. ПОДГОТОВКА К РАБОТЕ.**

# *2.1. Установка программы.*

Минимальные требования к ПК:

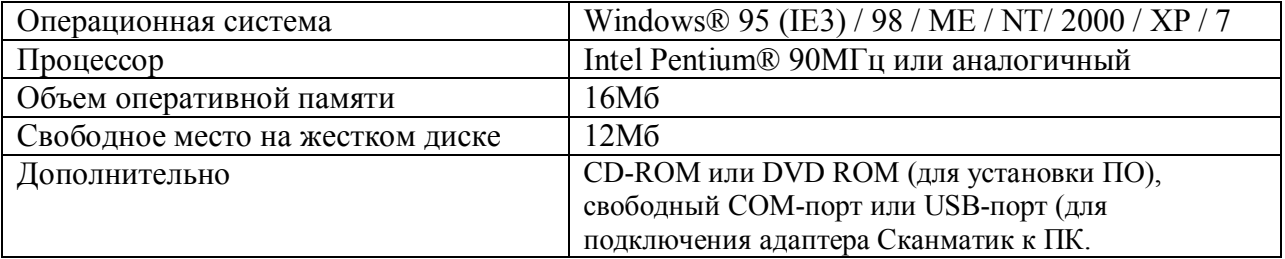

Установка программы на персональный компьютер производится в следующей последовательности:

- 1. Поместите компакт диск СКАНМАТИК в привод CD-ROM или DVD-ROM компьютера.
- 2. Установка программы начнется автоматически (если программа установки не запускается автоматически, откройте папку CD-ROM или DVD-ROM и запустите программу Setup.exe).
- 3. Нажмите "Далее" для продолжения установки.
- 4. Внимательно прочтите пользовательское соглашение. Если вы принимаете условия пользовательского соглашения, подтвердите это, выбрав "Я принимаю условия пользовательского соглашения" и нажмите "Далее". Если вы не принимаете условия пользовательского соглашения, нажмите "Отмена" и свяжитесь с продавцом программы для возврата продукта.
- 5. Дождитесь окончания процедуры копирования файлов и нажмите "Конец".
- 6. Установка программы завершена.

Примечание: При отсутствии на рабочем ПК CD-привода можно перенести установочный файл setup.exe на жесткий диск ПК через USB-flash drive или запустить файл на выполнение прямо с USB-flash drive. Если рабочий ПК может подключится к сети Интернет, установочный файл можно загрузить с сайта www.scanmatik.ru или запустить на исполнение прямо в окне Интернет-браузера..

## 2.2. Подключение адаптера к ПК.

Подключите адаптер к свободному разъему СОМ порта компьютера с помощью кабеля DB9-DB25:

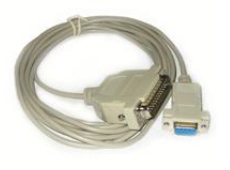

Кабель для подключения к

СОМ порту ПК

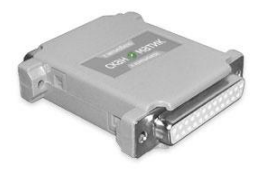

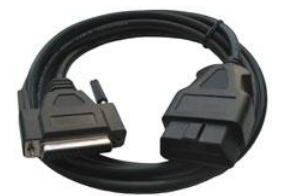

Алаптер Сканматик

Кабель полключения к а/м

или USB-порту с помощью USB-COM конвертера:

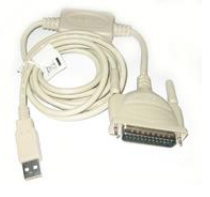

USB-COM25 конвертер

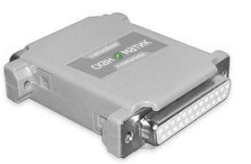

Адаптер Сканматик

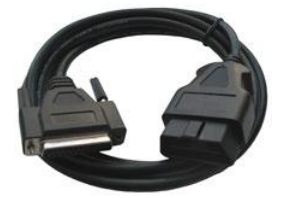

Кабель подключения к а/м

Другой разъем адаптера соедините соответствующим кабелем с диагностическим разъемом автомобиля. На некоторых автомобилях, где отсутствует напряжение питания в диагностическом разъеме, подключите дополнительный кабель питания от прикуривателя. При появлении питания на адаптере Сканматик должен загореться зеленый светодиод.

Если для подключения к ПК используется USB-COM конвертер, установите соответствующие Вашей операционной системе драйверы, поставляемые с кабелем, после чего на компьютере в списке портов появится дополнительный СОМ порт. Проверьте в диспетчере устройств его номер. Именно этот номер порта и следует выбирать при настройке программы.

# **3. ОПИСАНИЕ ПРОГРАММЫ.**

# *3.1. Интерфейс программы.*

#### **3.1.1. Главное окно программы.**

После запуска программы на экране появится главное окно программы (см. Рис. 1):

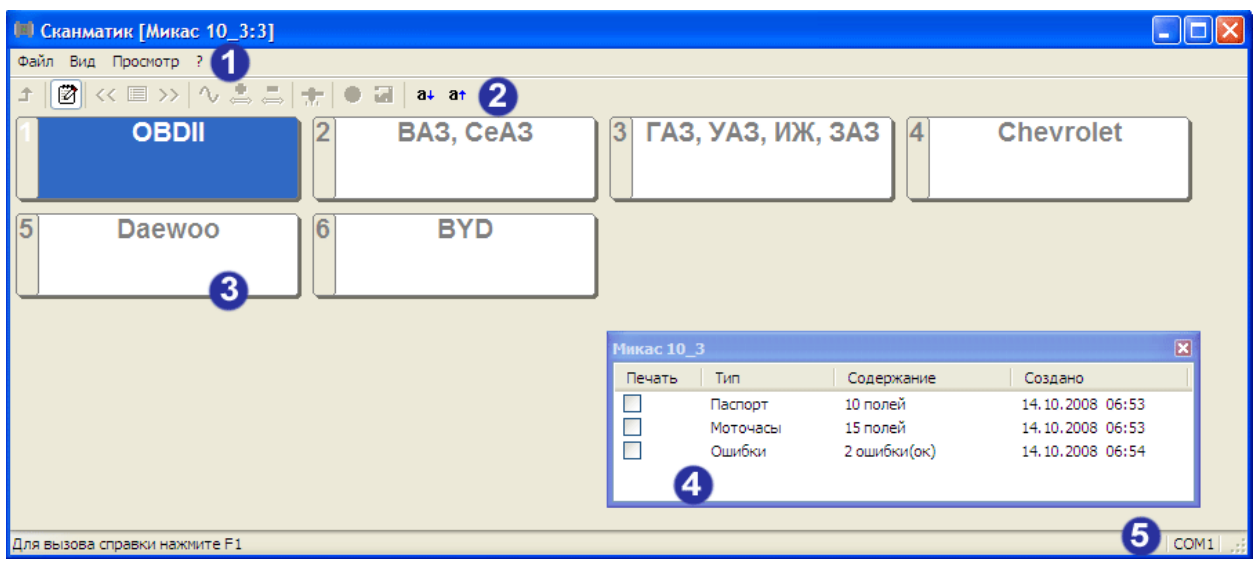

Рис. 1. Главное окно программы: 1 - меню команд; 2 - панель инструментов; 3 - рабочая область **программы; 4 – окно отчета; 5 – строка состояния.** 

# **3.1.2. Меню команд.**

Меню команд содержит следующие команды и вложенные меню:

#### **Меню "Файл"**

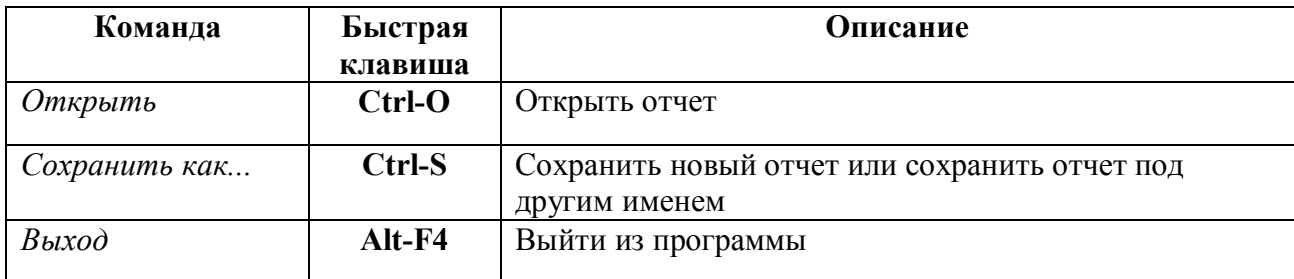

#### **Меню "Вид":**

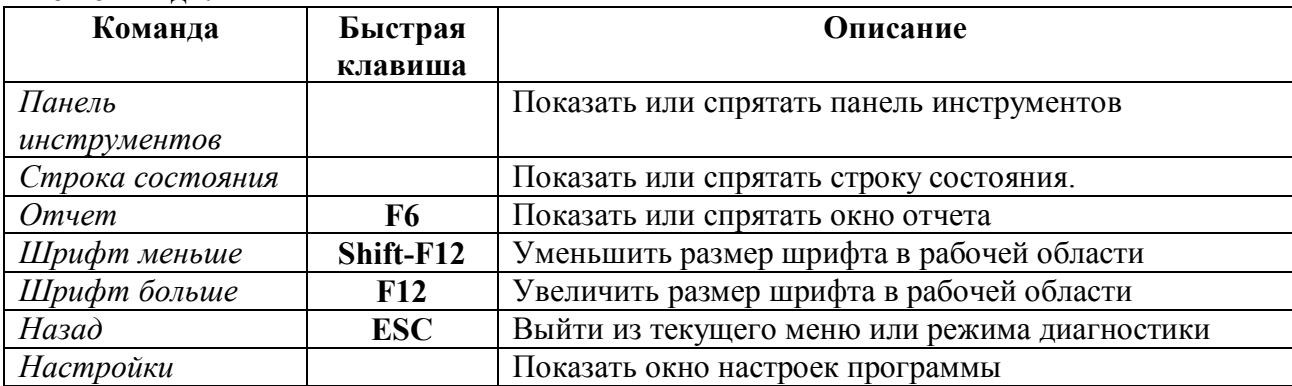

#### **Меню "Просмотр" \***

![](_page_5_Picture_486.jpeg)

\* команды меню доступны только в режиме просмотра переменных и сохраненных осциллограмм.

#### **Меню "?":**

![](_page_5_Picture_487.jpeg)

#### **3.1.3. Панель инструментов.**

Панель инструментов находится в верней части главного окна программы и служит для более удобного доступа с помощью мыши к наиболее часто используемым командам меню.

![](_page_5_Picture_488.jpeg)

![](_page_6_Picture_622.jpeg)

#### **3.1.4. Рабочая область программы.**

В рабочей области программы отображаются меню диагностического модуля и окно просмотра параметров ЭБУ (см. "Просмотр параметров").

Выбор пунктов меню осуществляется с помощью левой кнопки мыши или клавиш

"Enter" или "пробел" на клавиатуре. Движение по пунктам меню – клавишами " $\blacklozenge$ ",

 $\cdots \leftrightarrow_{N} \cdots \leftrightarrow_{N} \cdots \uparrow$  ". Для быстрого выбора пункта можно использовать кнопки 1.0 на клавиатуре.

Для выхода из текущего меню используется клавиша "ESC", кнопка " $\blacktriangle$ " на панели инструментов или команда "Назад" из меню команд.

## **3.1.5. Строка состояния.**

Строка состояния находится в нижней части главного окна программы и служит для отображения информации о состоянии программы.

При выборе команды из меню в левой части строки состояния отображается описание команды. В правой части строки состояния отображается выбранный COM-порт компьютера. При графическом просмотре параметров в правой части строки состояния отображается время развертки по горизонтальной оси.

## **3.1.6. Окно отчета**

Программа позволяет сформировать файлы отчетов, содержащие диагностические данные, сохранять файлы на ПК, просматривать и редактировать их, а также распечатывать на принтере. Для того чтобы внести данные отображаемые на экране в файл отчета, нажимайте кнопку «Сохранить» когда это необходимо. Чтобы увидеть содержимое отчета, нажмите соответствующую кнопку на панели инструментов или функциональную клавишу **F6.** 

Окно отчета (см. рис.2) содержит информацию о записях в текущем (открытом или новом) отчете и позволяет открывать, удалять записи, а также добавлять комментарии.

| <b>Niva</b>                          |                                     |                                                                                |                                                          |  |
|--------------------------------------|-------------------------------------|--------------------------------------------------------------------------------|----------------------------------------------------------|--|
| <b>Іечать</b>                        | Тип                                 | Содержание                                                                     | Создано                                                  |  |
| Ⅳ<br>$\overline{\blacktriangledown}$ | Переменные<br>Паспорт<br>Переменные | 4 перем. 10.266с<br>6 поле(ей)<br>5 перем. 14.766с                             | 03.12.2007 08:35<br>03.12.2007 08:36<br>03.12.2007 08:37 |  |
|                                      |                                     | $D_{\text{max}}$ $\Delta$<br>$\mathbf{\Omega}_{\text{true}}$ $\alpha$ $\alpha$ |                                                          |  |

**Рис. 2. Окно отчета.** 

Вызова всплывающего меню в окне отчета происходит при нажатии правой кнопки мыши в области окна. Меню содержит следующие команды:

![](_page_6_Picture_623.jpeg)

![](_page_7_Picture_439.jpeg)

*При работе с клавиатурой для удобного переключения между окном отчета и главным окном программы используйте комбинацию клавиш "Alt-F".* 

## *3.2. Просмотр переменных и управление исполнительными механизмами.*

Режим просмотра переменных поддерживается большинством электронных блоков управления.

**Внимание! Для того чтобы использовать режим просмотра параметров, необходимо или создать набор переменных для отображения или выбрать один из уже созданных наборов.** 

При выборе данного режима из меню в рабочей области программы на экране появится окно редактирования набора параметров (см. рис.3):

![](_page_7_Picture_440.jpeg)

**Рис. 3. Окно редактирования набора параметров.** 

Возможно создание нескольких наборов переменных. Для создания нового набора переменных используйте кнопку "Создать". Для удаления текущего набора используйте кнопку "Удалить". *Набор под названием "\*" является набором "по умолчанию", его невозможно удалить.* 

В нижней части окна расположен список доступных параметров для просмотра. Добавление параметра в набор осуществляется двойным щелчком мыши по названию параметра или нажатием клавиши **Ins**. В верхней части окна находится список выбранных параметров. Удаление параметра из набора осуществляется двойным щелчком мыши по названию параметра или клавишей **Del**.

*ПРИМЕЧАНИЕ. При работе с клавиатурой нужно, чтобы фокус ввода клавиатуры находился в соответствующем окне списка (переключение между окнами списков осуществляется клавишей "Tab").* 

После выбора переменных нажмите "OK". Программа начнет чтение и отображение переменных.

#### **Режим "Столбцы".**

В режиме "Столбцы" на экране в виде списка отображаются текущие значения переменных, названия, единицы измерения и шкалы (см. Рис. 4).

| П. Сканматик [Новый отчет:1] - ОВD-II - Двигатель [\$11] - Переменные [Honda_accord_2010]                                                                                                    |              |
|----------------------------------------------------------------------------------------------------|--------------|
| Вид Просмотр ?<br>Файл                                                                                                    |              |
| ऻख़ॾफ़ऻॵऻक़ख़ॵख़ॎ<br>Ø                                                                                                    |              |
| Температура охлаждающей жидкости<br>كالمرامية والمتحاذ وبالمتحاذ والمتحاذ والمتحاذ والمتحاذ والمتحاذ والمتحاذ والمتحاذ والمتحاذ والمحادر والمراقب المتحد<br>60 70<br>110 120<br>150<br>-30<br>$-10$<br>$10 \t 20$<br>90.<br>100<br>130 140<br>160<br>170<br>180<br>$-20$<br>- 30 - 40<br>- 50              | 200<br>210   |
| Краткосрочная коррекция топливоподачи - (Банк 1)<br>-90<br>$-70$<br>-60<br>$-50$<br>$-20$<br>$-10$<br>10<br>30<br>50<br>60<br>80<br>-80<br>-40<br>-30<br>20<br>40<br>70.                                                                                                    | 90           |
| (Банк 1)<br>-3.<br>Долгосрочная коррекция топливоподачи -<br>10<br>20<br>30<br>40<br>50<br>60<br>70<br>80<br>-90<br>-80<br>-60<br>-50<br>-30<br>$-20$<br>$-10$<br>-70<br>$-40$                                                                                                    | 90           |
| Давление во <b>вп</b> ускном коллекторе<br>մասիրությունը միջապարտական կանությունը հայտարարությունը հայտարարությունը հայտարարությունը հայտարարությունը ան<br>10 20 30 40<br>-50<br>60 70<br>-80<br>- 90<br>130<br>140<br>150<br>160<br>170<br>190<br>200<br>100<br>- 110 -<br>- 120<br>- 180<br>-210<br>220 | 240<br>-250  |
| Обороты двигателя<br>82<br>o6/M<br>1200<br>1600<br>2000<br>2400<br>2800<br>3200<br>3600<br>4000<br>4400<br>4800<br>5200<br>5600<br>6000<br>-800                                                                                                    | 6400<br>6800 |
| ′гол опережения зажигания<br>12<br>36<br>16<br>20<br>24<br>28<br>40.<br>32<br>44                                                                                                    | 80.          |
| Краткосрочная коррекция топливоподачи по ДК(Б1-Д2)<br>معتويه بالمعامل بعياء بعيا بعيدا المعالمية بالمعتل بوعيل بهجرا ويهيد الرابطة والمتحال بمراجع والمراجع والمراجعة<br>30<br>70<br>-90<br>$-20$<br>10<br>20<br>40.<br>50<br>60<br>-80.<br>-70<br>-30<br>$-10$<br>80.<br>-60<br>-50<br>-40                | 90           |
| Время с момента запуска двигателя                                                                                                    |              |
| $\lambda$ nnnn<br><b>BAAAA ABAAA</b><br>ممممت<br> Для вызова справки нажмите F1<br>1с/дел<br>$\mathbf{OPT}$ = = $\mathbf{C}$<br>$\mathbf{D}_{\text{max}}$ $\mathbf{A}$ $\mathbf{D}_{\text{maxmax}}$ $\mathbf{L}_{\text{maxmax}}$ $\mathbf{L}_{\text{maxmax}}$                                              | COM3         |

**Рис. 4. Режим просмотра параметров ЭБУ в режиме "Столбцы".** 

Настройка шкал столбиков осуществляется с помощью мыши. Для смещения левого или правого предела шкалы переместите курсор в область соответствующего предела шкалы, нажмите левую кнопку мыши и, удерживая ее, перемещайте, затем отпустите кнопку. Для смещения нуля шкалы переместите курсор в центральную область шкалы по горизонтали, нажмите левую кнопку мыши и, удерживая ее, перемещайте, затем отпустите кнопку.

#### **Режим "Графики".**

При переключении в режим осциллограммы ("Просмотр -> Графики -> Показывать") на экран выводятся осциллограммы переменных (см. рис.5):

![](_page_8_Figure_8.jpeg)

**Рис. 5. Просмотр переменных в режиме осциллограмм.** 

Настройка шкалы графика осуществляется с помощью мыши. Для смещения верхнего или нижнего предела шкалы переместите курсор в область соответствующего предела шкалы, нажмите левую кнопку мыши и, удерживая ее, "перемещайте, затем отпустите кнопку. Для смещения нуля графика переместите курсор в центральную область шкалы по вертикали, нажмите левую кнопку мыши и, удерживая ее, перемещайте, затем отпустите кнопку.

Для выхода из режима просмотра параметров ЭБУ используется клавиша "**ESC**", кнопка "<sup>1</sup>" на панели инструментов или команда "Назад" из меню команд. *Настройки режима просмотра переменных доступны из меню команд "Просмотр" или с помощью кнопок на панели инструментов. Описание команд смотрите в разделе 3.1.2 (Меню "Просмотр").* 

#### **Управление исполнительными механизмами.**

Данный режим предназначен для управления исполнительными механизмами (ИМ) автомобиля (форсунками, регулятором холостого хода, оборотами двигателя и др.) в реальном времени с целью выявления их неисправности.

Если ЭБУ предоставляет возможность управления ИМ автомобиля, режим управления исполнительными механизмами автомобиля включается с помощью команды меню "**Просмотр** -> **Управление ИМ**" во время просмотра переменных ЭБУ. При этом в верхней части окна просмотра переменных появляется панель управления ИМ (см.рис.6):

![](_page_9_Picture_5.jpeg)

#### **Рис. 6. Панель управления ИМ.**

Выберите исполнительный механизм из открывающегося списка на панели управления. В зависимости от типа исполнительного механизма в правой части панели отобразятся кнопки или линейный регулятор. При помощи кнопок на панели управления исполнительный механизм переводится в одно из двух возможных положений (ВКЛ/ВЫКЛ, ОТКРЫТЬ/ЗАКРЫТЬ и др.). Линейный регулятор служит для плавного управления такими исполнительными механизмами как регулятор холостого хода и др.

#### **Запись переменных.**

Запуск и остановка записи текущего набора переменных осуществляется в меню "**Просмотр** -> **Запись**" (кнопка " " на панели инструментов, или быстрая клавиша "**F9**"). При старте в текущем отчете создается новая запись типа "Переменные". Во время записи смена набора переменных невозможна.

#### *3.3. Просмотр сохраненных осциллограмм.*

При открытии записи типа "Переменные" из отчета главное окно программы принимает вид, аналогичный показанному на рис.5:

|                   |                |                       | <b>  Сканматик [Niva: 3] - Переменные [03.12.2007 08:35]</b>                                                                                                    |                                      |                                            |    | $\blacksquare$ $\blacksquare$ |
|-------------------|----------------|-----------------------|----------------------------------------------------------------------------------------------------|--------------------------------------|--------------------------------------------|----|-------------------------------|
| Файл              | Вид Просмотр ? |                       |                                                                                                    |                                      |                                            |    |                               |
| 図<br>土            |                |                       | $\left\langle \mathcal{K}\boxtimes\mathcal{V}\right \wedge\mathcal{L}\cong\mathbb{Z}\left \left.\right.\right\Vert _{F}\left \left.\right.\right\Vert \oplus\mathbb{Z}\left \left.\right.\right\Vert _{24}\text{ at }$ |                                      |                                            |    |                               |
|                   |                |                       |                                                                                                    |                                      | Напряжение датчика массового расхода возду |    |                               |
|                   |                |                       |                                                                                                    |                                      |                                            |    |                               |
| 160<br>80         |                | 83.3                  |                                                                                                    |                                      | Температура охлаждающей жидкости.          | PС | 183.3                         |
|                   |                |                       |                                                                                                    |                                      |                                            |    |                               |
|                   |                |                       |                                                                                                    | Угол опережения                      | зажигания.                                 |    |                               |
|                   | <b>Niva</b>    |                       |                                                                                                    | $\boxtimes$                          |                                            |    |                               |
|                   | Печать         | Тип                   | Содержание                                                                                                    | Создано                              | заслонни                                   |    |                               |
|                   | ᢦ              | Переменные            | 4 перем. 10.266с                                                                                                    | 03.12.2007 08:35                     |                                            |    |                               |
| $\vert$ < $\vert$ | ☑              | Паспорт<br>Переменные | 6 поле(ей)<br>5 перем. 14.766с                                                                                                    | 03.12.2007 08:36<br>03.12.2007 08:37 |                                            |    |                               |
| Для вызов         |                |                       |                                                                                                    |                                      |                                            |    | 200мс/дел СОМ1                |

**Рис. 7. Просмотр сохраненных осциллограмм.** 

Значение переменной, соответствующее положению курсора отображается рядом с курсором. Установка курсора осуществляется с помощью щелчка левой кнопкой мыши или кнопками " $+$ " и " $+$ " на клавиатуре. При работе с клавиатурой используйте клавиши: **Ctrl** (слева) – движение курсора по сетке, **Ctrl** (справа) – движение по страницам.

По умолчанию отображаются все переменные, которые были записаны. Изменение количества отображаемых осциллограмм осуществляется c помощью команды меню "**Просмотр** -> **Набор** -> **Выбрать**...". На экране отобразиться окно выбора осциллограмм (см. рис 8).

| Habop [25/30]                                    |              |        |
|--------------------------------------------------|--------------|--------|
| Название                                         | Ед.изм.      |        |
| Идентификация калибровки                         |              |        |
| Температура охлаждающей жидкости                 | ٩C           |        |
| Напр. датч. полож. дроссельной заслонки          | в            |        |
| Открытие дроссельной заслонки                    | %            |        |
| Частота вращения коленвала                       | об/мин       |        |
| Скорость автомобиля                              | км/час       |        |
| Выходное напр. датчика кислорода                 | мВ           |        |
| Обучение блока                                   |              |        |
| Номер яч.памяти BLM, регулирующей подачу топлива |              |        |
| Переменная интегратора замкнутой петли топл.     |              |        |
| Фактическое положение РЛВ                        | <b>HIGHT</b> |        |
| Отметить все<br>Снять все                        | ОΚ           | Отмена |

**Рис. 8. Выбор отображаемых осциллограмм.** 

Отметка/снятие осциллограмм с помощью щелчка левой кнопкой мыши в области прямоугольника или клавишей "**Space**" на клавиатуре.

Программа имеет возможность сохранения участков осциллограмм в виде отдельных записей в отчете. Установите курсор в начало участка и, удерживая левую кнопку мыши или клавишу "**Shift**", передвигайте курсор в конец участка. Время выделенного участка отображается в верхнем правом углу окна (см. рис.9).

| •• Сканматик [заз детонац: 2] - Переменные [12.03.2008 13:28]                                                                                                    |
|----------------------------------------------------------------------------------------------------|
| Файл Вид Просмотр ?                                                                                                    |
| $\boxed{\emptyset} \times \boxed{\otimes} \times \boxed{\wedge} \ \frac{\mathcal{Q}}{\mathcal{Q}} \subseteq \boxed{\mathcal{H}} \otimes \boxed{\mathcal{Q}} \quad \text{a. at}$<br>ⅎ |
| Обороты двигателя, об/мин<br>4000<br>2000<br>970                                                                                                    |
| Набор<br>800<br>Графики<br>40<br>Столбцы<br>Уже<br>$\ddot{}$                                                                                                    |
| Шире<br>Управление ИМ<br>F <sub>8</sub>                                                                                                    |
| F <sub>9</sub><br>Запись<br>Сохранить выд. F10<br>100                                                                                                    |
| THE <sub>1</sub><br>к<br>500мс/дел СОМ1<br>Сохранить выделенное (F10)                                                                                                    |

**Рис. 9. Выделение участка осциллограммы.** 

Сохранение выделенного участка осуществляется с помощью команды "**Просмотр** -> **Сохранить выд.**". При сохранении участка осциллограммы в новую запись попадут те переменные, которые были выбраны для отображения.

## *3.4. Работа с отчетом.*

Отчет программы СКАНМАТИК представляет собой файл, в котором содержаться данные ("записи"), считанные программой в различных диагностических режимах.

Команды для работы с файлами отчета доступны в меню "**Файл**".

При запуске программы (или при закрытии отчета) автоматически создается временный отчет. Если по окончании работы с программой во временный отчет не было записано никаких данных, он удаляется, в противном случае программа выведет запрос на сохранение отчета в файл.

Добавление записей в отчет происходит при сохранении данных из диагностического режима. В настоящий момент сохранение данных доступно в следующих режимах: "**Переменные**" (запись), "**Ошибки**", "**Стоп кадр OBD-II**".

Операции по работе с записями доступны при вызове окна отчета (см.3.1.6. "Окно отчета").

#### *Все операции с записями отчета мгновенно отражаются в соответствующем файле на диске, поэтому файл отчета не требуется сохранять после внесения изменений в его содержание.*

Печать отчета осуществляется командой меню "**Файл -> Печать**". В печать попадут те записи, которые были отмечены в печать в окне отчета.

*При распечатке сохраненных осциллограмм распечатке подлежат только те осциллограммы, которые отмечены для просмотра. Осциллограммы распечатываются полностью во всем диапазоне времени. Если требуется распечатка только участка осциллограммы – сохраните участок осциллограммы в новую запись (см.3.3. "Просмотр сохраненных осциллограмм").* 

Также можно импортировать массив переменный в табличный файл – это удобно тем, кто занимается оптимизацией калибровок ЭБУ и чип-тюнингом.

![](_page_12_Picture_0.jpeg)

# *3.5. Настройки программы.*

Окно настройки программы вызывается с помощью команды меню "**Вид** -> **Настройки**…".

Окно настроек программы содержит следующие разделы:

![](_page_12_Picture_310.jpeg)

![](_page_12_Picture_311.jpeg)

Программа позволяет выбрать номер COM-порта в диапазоне значений 1-10.Если Вы используете USB-COM конвертер и после установки его драйвера в диспетчере устройств появился виртуальный COM-порт с номером >10, принудительно поменяйте его номер на свободный номер в диапазоне 1-10. Рекомендуем выбрать номер 2(обычно он свободен). Номер виртуального COM-порта можно поменять в диспетчере устройств через меню **Свойства -> Параметры порта -> Дополнительно ->** № COM-порта.

# **4. ПОРЯДОК РАБОТЫ.**

## *4.1. Запуск программы.*

Запустите программу из меню "**Пуск** -> **СКАНМАТИК**" или рабочего стола операционной системы.

## *4.2. Выбор диагностического модуля.*

После запуска программы в рабочей области главного окна появится меню выбора диагностических модулей.

**ВНИМАНИЕ! Перед выбором диагностического модуля (т.е. марки автомобиля) изучите описание соответствующего модуля и проделайте операции по подготовки к работе, описанные в нем.** 

![](_page_13_Picture_327.jpeg)

Выберите нужный диагностический модуля из меню, запустится диагностический модуль. Следуйте инструкциям в описании соответствующего модуля диагностики.

# **5. ГАРАНТИИ ИЗГОТОВИТЕЛЯ.**

Предприятие-изготовитель гарантирует работоспособность комплекта поставки «СКАНМАТИК» в течение гарантийного срока эксплуатации.

Гарантийный срок эксплуатации составляет 12 месяцев со дня продажи. Гарантийный срок на коммутационные кабели составляет 3 месяцев со дня продажи.

В течение гарантийного срока предприятие-изготовитель безвозмездно устраняет отказы и неисправности, возникшие по вине изготовителя, и обеспечивает консультационную поддержку по телефону и электронной почте.

![](_page_14_Picture_850.jpeg)

![](_page_15_Picture_1.jpeg)

![](_page_16_Picture_843.jpeg)

![](_page_17_Picture_193.jpeg)